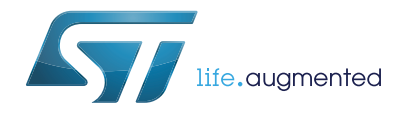

## Getting started with STM32CubeF1 firmware package for STM32F1 series

### **Introduction**

STMCube™ is an STMicroelectronics original initiative to make developers' lives easier by reducing development efforts, time and cost. STM32Cube covers the whole STM32 portfolio.

STM32Cube Version 1.x includes:

- STM32CubeMX, a graphical software configuration tool that allows the generation of C initialization code using graphical wizards.
- A comprehensive embedded software platform, delivered per series (such as STM32CubeF1 for STM32F1 series)
	- The STM32Cube HAL, STM32 abstraction layer embedded software ensuring maximized portability across the STM32 portfolio
	- Low Layer APIs (LL) offering a fast light-weight expert-oriented layer which is closer to the hardware than the HAL. LL APIs are available only for a set of peripherals.
	- A consistent set of middleware components such as RTOS, USB, STMTouch, FatFS and Graphics
	- All embedded software utilities delivered with a full set of examples.

This user manual describes how to get started with the STM32CubeF1 firmware package.

*[Section](#page-5-0) 1* describes the main features of STM32CubeF1 firmware, part of the STMCube™ initiative. *[Section](#page-6-0) 2* and *[Section](#page-10-0) 3* provide an overview of the STM32CubeF1 architecture and firmware package structure.

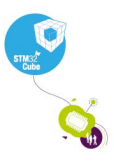

# **Contents**

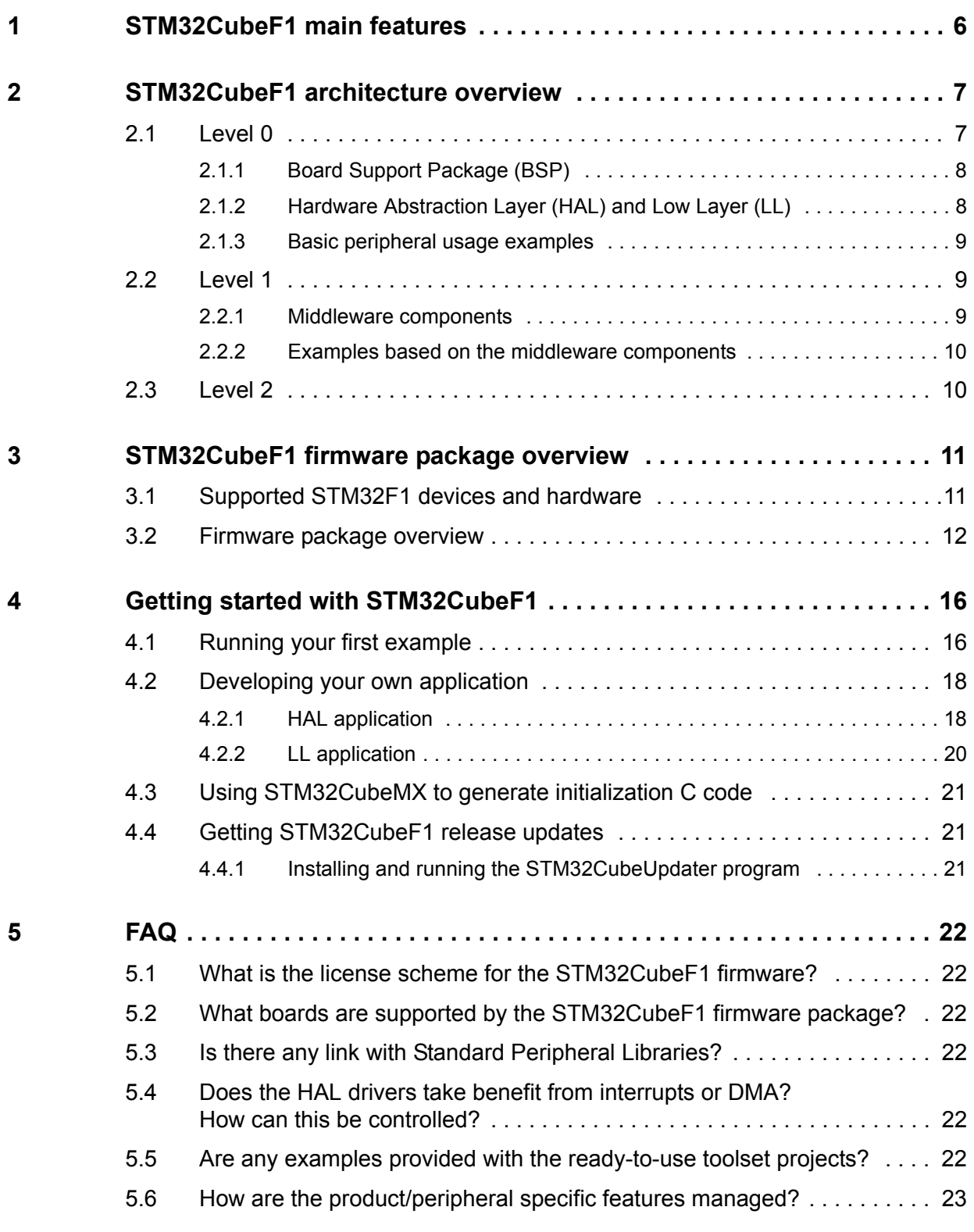

2/26 DocID027272 Rev 3

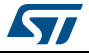

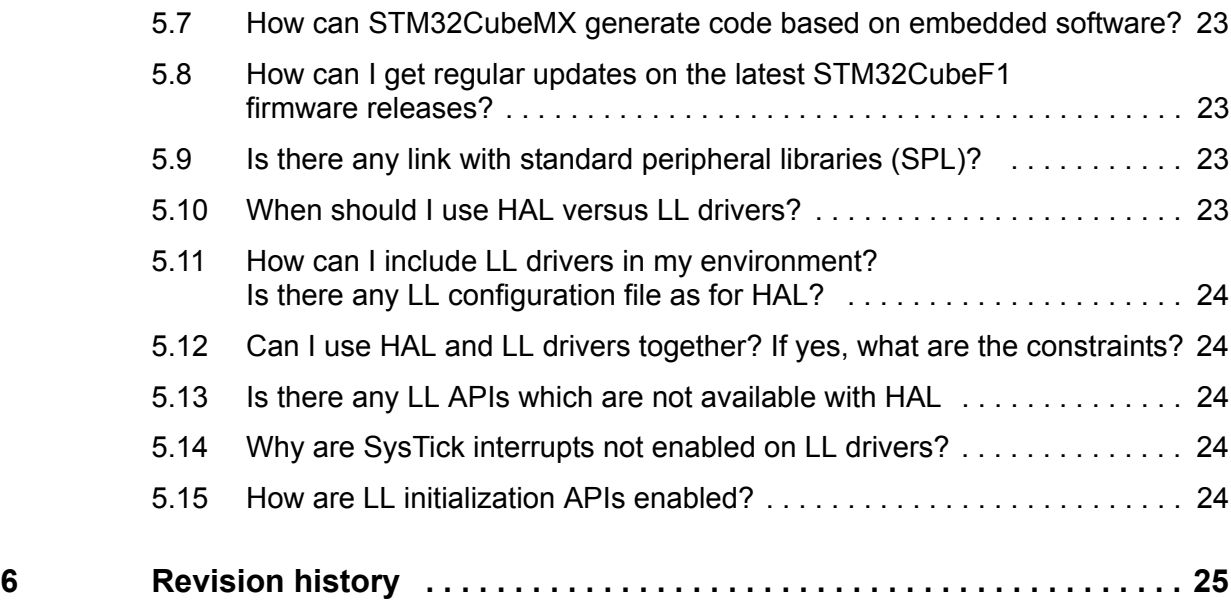

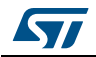

# **List of tables**

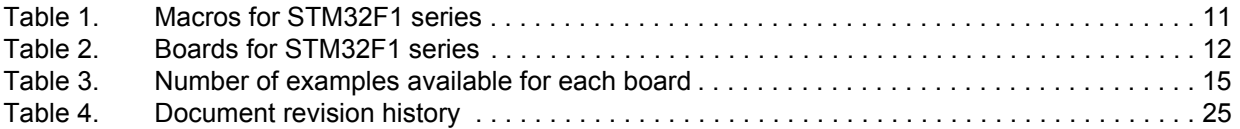

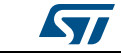

# **List of figures**

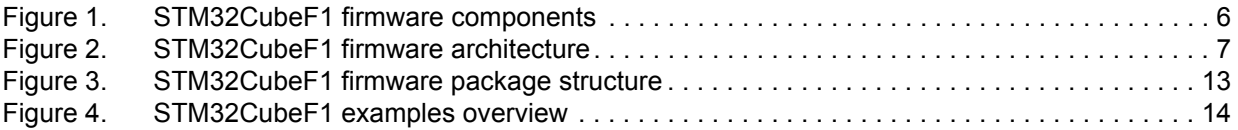

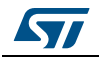

## <span id="page-5-1"></span>**1 STM32CubeF1 main features**

<span id="page-5-0"></span>STM32CubeF1 gathers, in a single package, all the generic embedded software components required to develop an application on STM32F1 microcontrollers. In line with the STMCube™ initiative, this set of components is highly portable, not only within STM32F1 series but also to other STM32 series.

STM32CubeF1 is fully compatible with STM32CubeMX code generator that allows to generate initialization code. The package includes Low Layer (LL) and Hardware Abstraction Layer (HAL) APIs that covers the microcontroller hardware, together with an extensive set of examples running on STMicroelectronics boards. The HAL and LL APIs are available in open-source BSD license for user convenience.

STM32CubeF1 package also contains a set of middleware components with the corresponding examples. They come in free user-friendly license terms:

- Full USB Host and Device stack supporting many classes.
	- Host Classes: HID, MSC, CDC, Audio, MTP
	- Device Classes: HID, MSC, CDC, Audio, DFU.
- STemWin, a professional graphical stack solution available in binary format and based on STMicroelectronics partner solution SEGGER emWin
- CMSIS-RTOS implementation with FreeRTOS open source solution
- FAT File system based on open source FatFS solution
- TCP/IP stack based on open source LwIP solution.

<span id="page-5-2"></span>Several applications and demonstrations implementing all these middleware components are also provided in the STM32CubeF1 package.

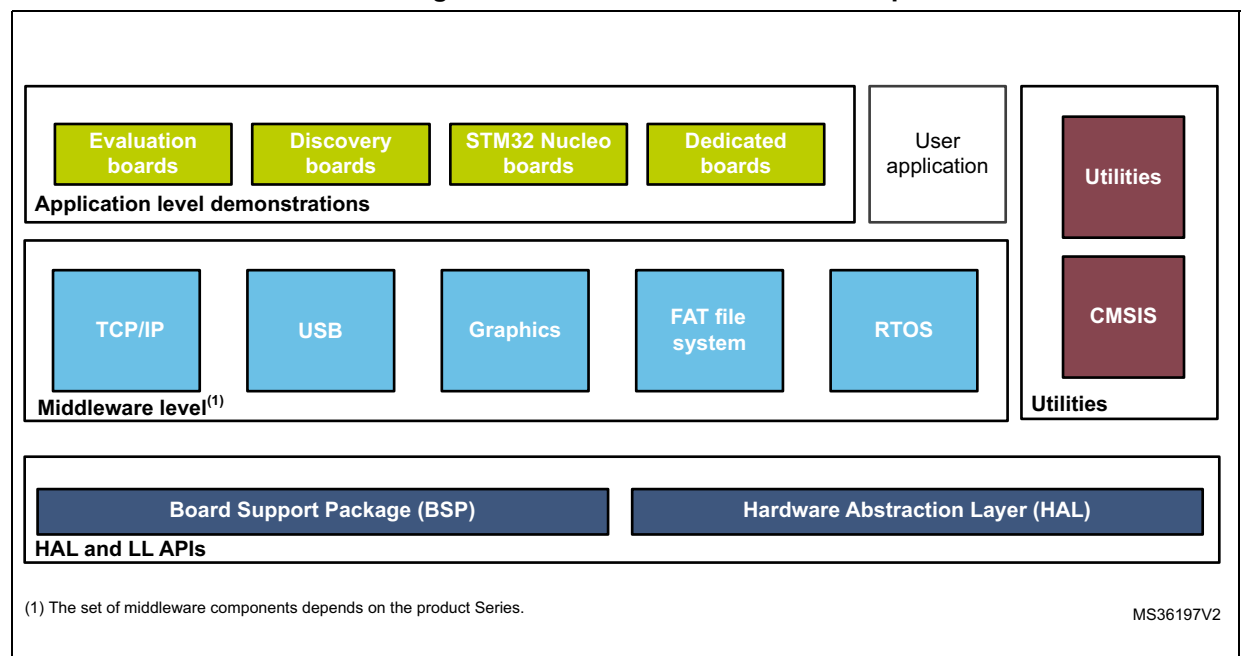

#### **Figure 1. STM32CubeF1 firmware components**

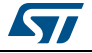

## <span id="page-6-1"></span>**2 STM32CubeF1 architecture overview**

<span id="page-6-0"></span>The STM32Cube firmware solution is built around three independent levels that can easily interact with each other's as described in *[Figure](#page-6-3) 2*:

<span id="page-6-3"></span>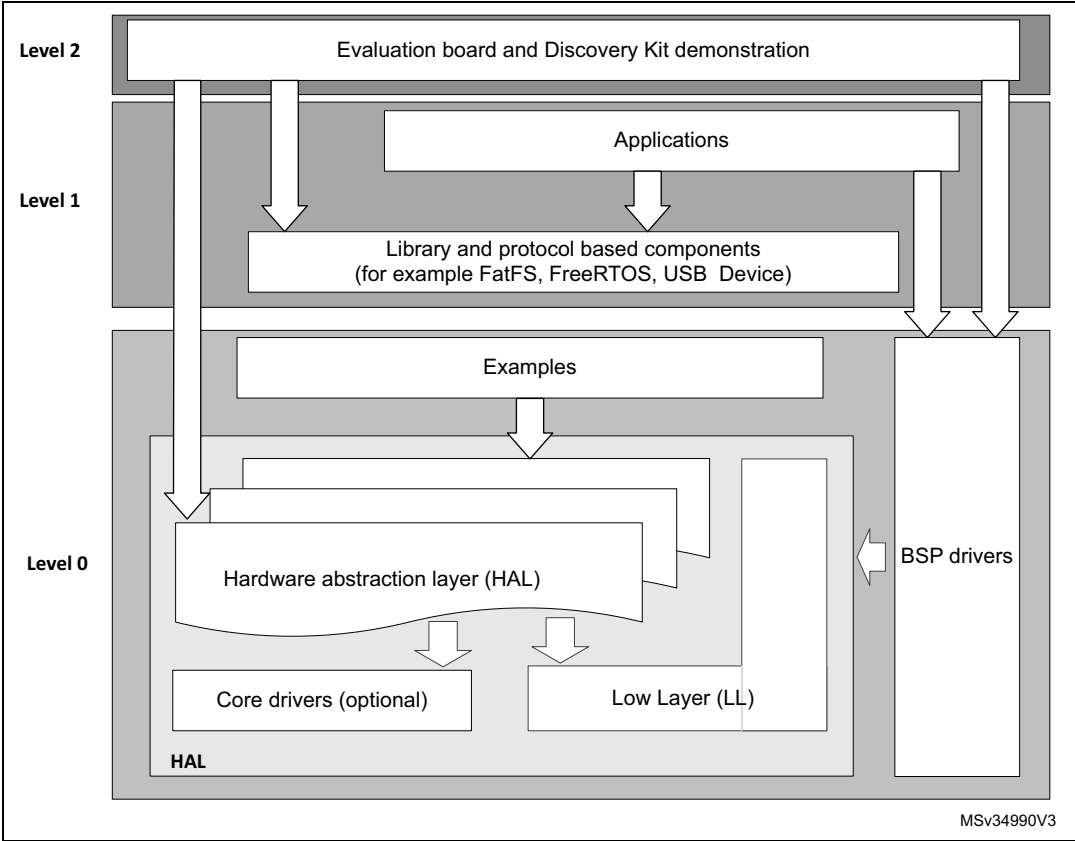

#### **Figure 2. STM32CubeF1 firmware architecture**

### <span id="page-6-2"></span>**2.1 Level 0**

This level is divided into three sub-layers:

- Board Support Package (BSP)
- Hardware Abstraction Layer (HAL)
- Basic peripheral usage examples.

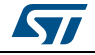

#### <span id="page-7-0"></span>**2.1.1 Board Support Package (BSP)**

This layer offers a set of APIs relative to the hardware components in the hardware boards (LCD drivers, MicroSD, …). It is composed of two parts:

**Component** 

This is the driver relative to the external device on the board and not to the STM32. The component driver provide specific APIs to the BSP driver external components and could be portable on any other board.

**BSP** driver

It allows linking the component driver to a specific board and provides a set of userfriendly APIs. The API naming rule is BSP\_FUNCT\_Action().

Example: BSP\_LED\_Init(), BSP\_LED\_On()

The BSP is based on a modular architecture allowing an easy porting on any hardware by just implementing the low-level routines.

#### <span id="page-7-1"></span>**2.1.2 Hardware Abstraction Layer (HAL) and Low Layer (LL)**

The STM32CubeF1 HAL and LL are complementary and cover a wide range of applications requirements:

• The HAL drivers offer high-level function-oriented highly-portable APIs. They hide the MCU and peripheral complexity to end users.

The HAL drivers provide generic multi-instance feature-oriented APIs which simplify user application implementation by providing ready to use process. As example, for the communication peripherals (I2S, UART…), it provides APIs allowing initializing and configuring the peripheral, managing data transfer based on polling, interrupt or DMA process, and handling communication errors that may raise during communication. The HAL driver APIs are split in two categories:

- Generic APIs which provides common and generic functions to all the STM32 series
- Extension APIs which provides specific and customized functions for a specific family or a specific part number.
- The Low Layer APIs provide low-level APIs at register level, with better optimization but less portability. They require a deep knowledge of MCU and peripheral specifications. The LL drivers are designed to offer a fast light-weight expert-oriented layer which is closer to the hardware than the HAL. Contrary to the HAL, LL APIs are not provided for peripherals where optimized access is not a key feature, or for those requiring heavy

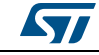

software configuration and/or complex upper-level stack (such as FSMC, USB, or SDMMC).

The LL drivers feature:

- A set of functions to initialize peripheral main features according to the parameters specified in data structures
- A set of functions used to fill initialization data structures with the reset values corresponding to each field
- Function for peripheral de-initialization (peripheral registers restored to their default values)
- A set of inline functions for direct and atomic register access
- Full independence from HAL and capability to be used in standalone mode (without HAL drivers)
- Full coverage of the supported peripheral features.

#### <span id="page-8-0"></span>**2.1.3 Basic peripheral usage examples**

This layer includes the examples build over the STM32 peripheral and using either the HAL or/and the Low Layer drivers APIs as well as the BSP resources.

#### <span id="page-8-1"></span>**2.2 Level 1**

This level is divided into two sub-layers:

- Middleware components
- Examples based on the middleware components.

#### <span id="page-8-2"></span>**2.2.1 Middleware components**

The middleware is a set of libraries covering USB Host and Device Libraries, STemWin, FreeRTOS, FatFS and LwIP. Horizontal interactions between the components of this layer is done directly by calling the feature APIs while the vertical interaction with the low-level drivers is done through specific callbacks and static macros implemented in the library system call interface. For example, the FatFs implements the disk I/O driver to access microSD drive or the USB Mass Storage Class.

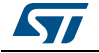

The main features of each middleware component are as follows:

- **USB Host and Device Libraries**
	- Several USB classes supported (Mass-Storage, HID, CDC, DFU).
	- Support of multi-packet transfer features that allows sending big amounts of data without splitting them into maximum packet size transfers.
	- Use of configuration files to change the core and the library configuration without changing the library code (Read Only).
	- 32-bit aligned data structures to handle DMA-based transfer in high-speed modes.
	- Support of multi USB OTG core instances from user level through configuration file. This allows to perform operations with more than one USB host/device peripheral.
	- RTOS and Standalone operation.
	- Link with low-level driver through an abstraction layer using the configuration file to avoid any dependency between the Library and the low-level drivers.
- **STemWin Graphical stack**
	- Professional grade solution for GUI development based on SEGGER's emWin solution.
	- Optimized display drivers.
	- Software tools for code generation and bitmap editing (STemWin Builder…).
- **FreeRTOS**
	- Open source standard.
	- CMSIS compatibility layer.
	- Tickless operation during low-power mode.
	- Integration with all STM32Cube middleware modules.
- **FAT File system**
	- FATFS FAT open source library.
	- Long file name support.
	- Dynamic multi-drive support.
	- RTOS and standalone operation.
	- Examples with microSD.

#### • **LwIP TCP/IP stack**

- Open source standard.
- RTOS and standalone operation.

#### <span id="page-9-0"></span>**2.2.2 Examples based on the middleware components**

Each middleware component comes with one or more examples (called also Applications) showing how to use it. Integration examples that use several middleware components are provided as well.

### <span id="page-9-1"></span>**2.3 Level 2**

This level is composed of a single layer which consist in a global real-time and graphical demonstration based on the middleware service layer, the low-level abstraction layer and the basic peripheral usage applications for board based features.

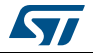

## <span id="page-10-1"></span><span id="page-10-0"></span>**3 STM32CubeF1 firmware package overview**

### <span id="page-10-2"></span>**3.1 Supported STM32F1 devices and hardware**

STM32Cube offers highly portable Hardware Abstraction Layer (HAL) built around a generic architecture. It allows the build-upon layers, such as the middleware layer, to implement their functions without knowing, in-depth, the MCU used. This improves the library code reusability and guarantees an easy portability on other devices.

In addition, thanks to its layered architecture, the STM32CubeF1 offers full support of all STM32F1 series. The user has only to define the right macro in stm32f1xx.h.

*[Table](#page-10-3) 1* gives the macro to be defined depending on the STM32F1 device used. This macro must also be defined in the compiler preprocessor.

<span id="page-10-3"></span>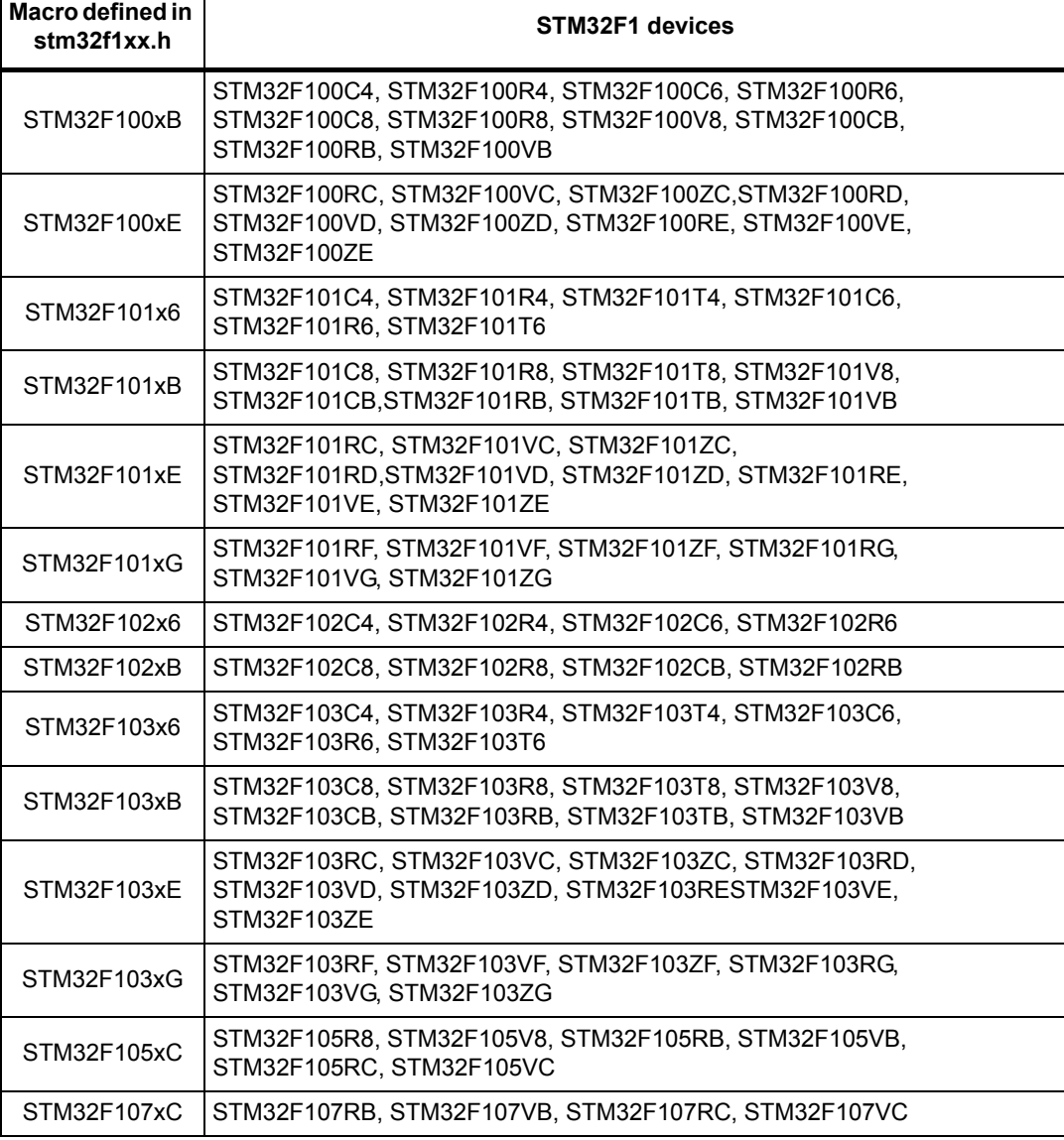

#### **Table 1. Macros for STM32F1 series**

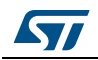

STM32CubeF1 features a rich set of examples and applications at all levels making it easy to understand and use any HAL driver and/or middleware components. These examples are running on STMicroelectronics boards as listed in *[Table](#page-11-1) 2*.

<span id="page-11-1"></span>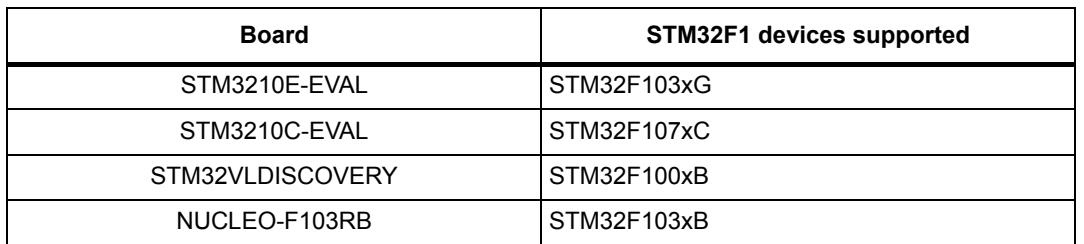

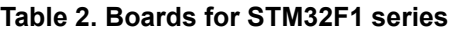

As for all other STM32 Nucleo boards, the NUCLEO-F103RB feature a reduced set of hardware components (one user key button and one user LED). To enrich the middleware support offer for the STM32CubeF1 firmware package, an LCD display Adafruit Arduino™ shield is used. This shield embeds a microSD connector and a joystick in addition to the LCD.

In the BSP component, the dedicated drivers for the Arduino shield are available. Their use is illustrated through either the provided BSP example or in the demonstration firmware, without forgetting the FatFS middleware application.

The STM32CubeF1 firmware is able to run on any compatible hardware. The user simply updates the BSP drivers to port the provided examples on his own board, if this later has the same hardware features (LED, LCD display, buttons...).

### <span id="page-11-0"></span>**3.2 Firmware package overview**

The STM32CubeF1 firmware solution is provided in one single zip package having the structure shown in *[Figure](#page-12-0) 3*.

<span id="page-12-0"></span>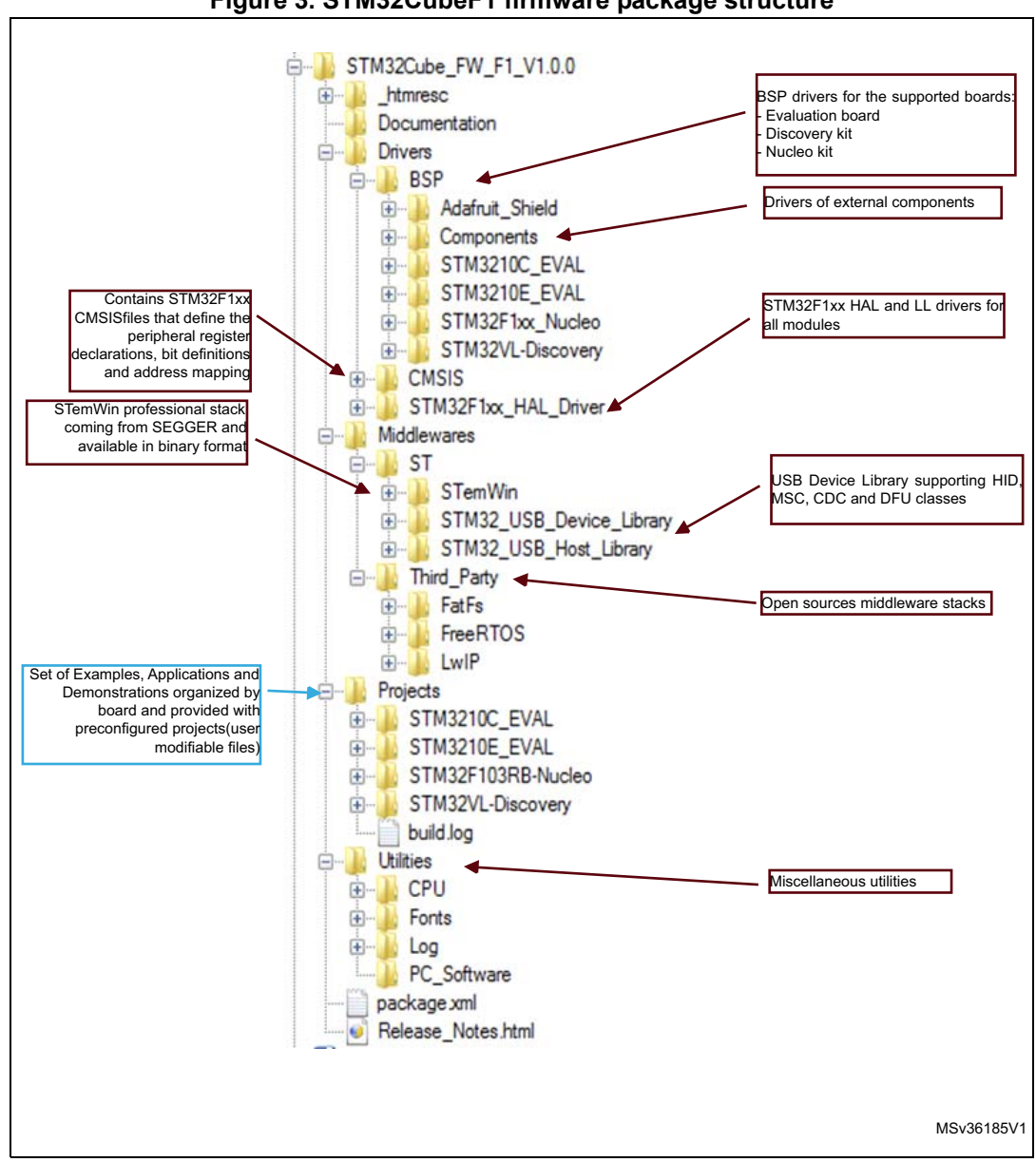

**Figure 3. STM32CubeF1 firmware package structure**

1. The library files in brown must not be modified by the user, while the files in blue can be modified.

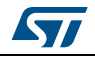

For each board, a set of examples are provided with pre-configured projects for EWARM, MDK-ARM, TrueSTUDIO and SW4STM32 toolchains.

*[Figure](#page-13-0) 4* shows the projects structure for the NUCLEO-F103RB board.

<span id="page-13-0"></span>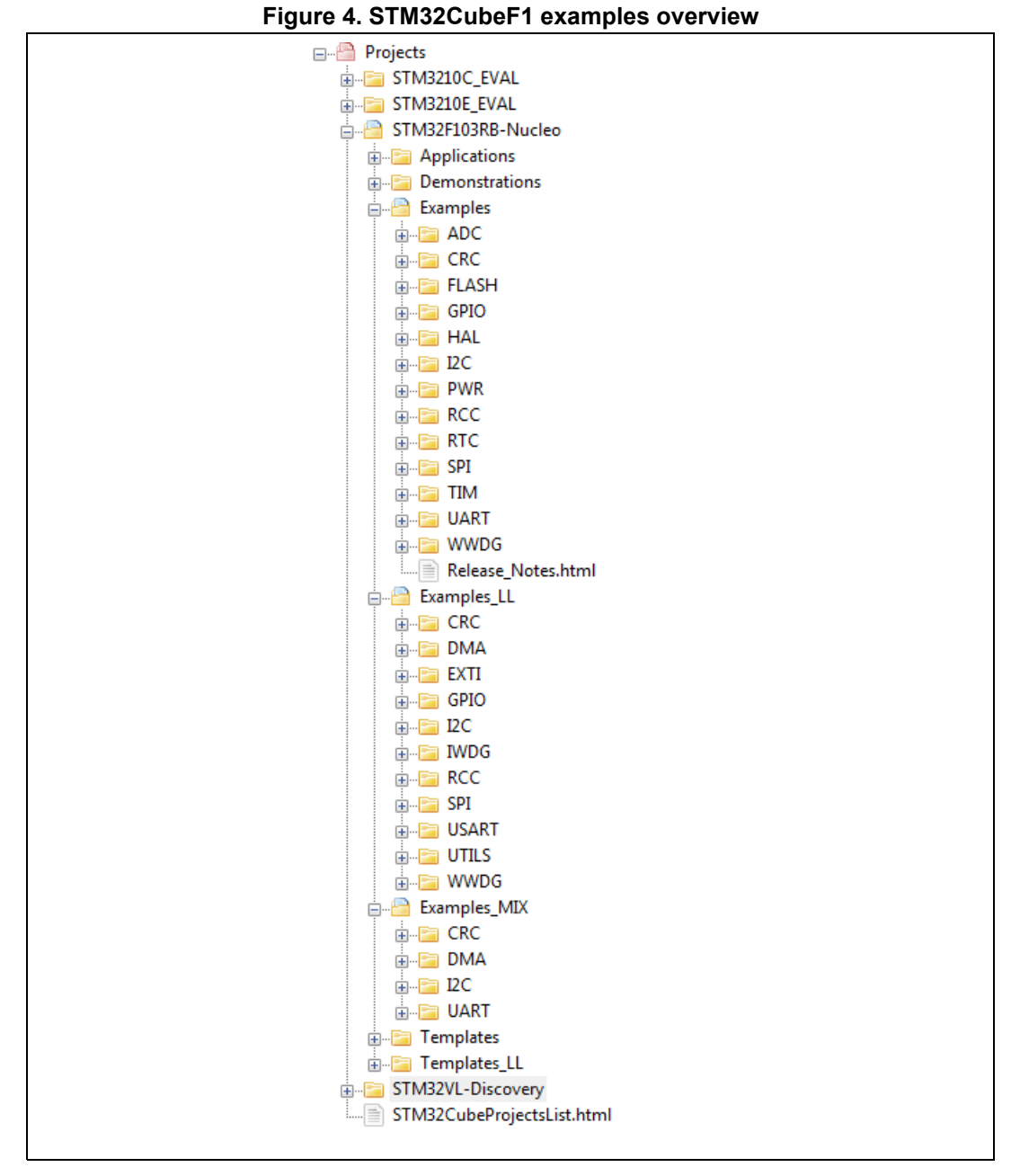

The examples are classified depending on the STM32Cube level they apply to, and are named as explained below:

- Examples in level 0 are called *Examples, Examples, LL and Examples, MIX.* They use respectively HAL drivers, LL drivers and a mix of HAL and LL drivers. without any middleware component.
- Examples in level 1 are called *Applications.* They provides typical use cases of each middleware component.

14/26 DocID027272 Rev 3

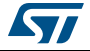

The *Template* project available in the Template directory allows to quickly build a firmware application on a given board.

All examples have the same structure:

- *\Inc* folder that contains all header files.
- *\Src* folder for the sources code.
- *\EWARM*, *\MDK-ARM*, *\TrueSTUDIO and \SW4STM32* folders contain the preconfigured project for each toolchain.
- *readme.txt* describing the example behavior and needed environment to make it working

*[Table](#page-14-0) 3* gives the number of projects available for each board.

<span id="page-14-0"></span>

| <b>Board</b>     | <b>Examples</b> | <b>Examples</b> | <b>Examples</b><br><b>MIX</b> | Applications | <b>Demonstration</b> |
|------------------|-----------------|-----------------|-------------------------------|--------------|----------------------|
| STM3210E-EVAL    | 35              |                 | N/A                           |              | N/A                  |
| STM3210C-EVAL    | 20              | N/A             | N/A                           | 19           | N/A                  |
| STM32VLDISCOVERY | 19              | N/A             | N/A                           | N/A          | N/A                  |
| NUCLEO-F103RB    | 29              | 61              |                               |              |                      |

**Table 3. Number of examples available for each board**

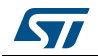

## <span id="page-15-0"></span>**4 Getting started with STM32CubeF1**

### <span id="page-15-1"></span>**4.1 Running your first example**

This section explains how simple is to run a first example within STM32CubeF1. It uses as illustration the generation of a simple LED toggle running on STM32F103RB Nucleo board:

- 1. Download the STM32CubeF1 firmware package. Unzip it into a directory of your choice. Make sure not to modify the package structure shown in *[Figure](#page-12-0) 3*. Note that it is also recommended to copy the package at a location close to your root volume (e.g. C\Eval or G:\Tests) because some IDEs encounter problems when the path length is too long.
- 2. Browse to \Projects\STM32F103RB-Nucleo\Examples.
- 3. Open \GPIO, then \GPIO\_IOToggle folder.
- 4. Open the project with your preferred toolchain. A quick overview on how to open, build and run an example with the supported toolchains is given below.
- 5. Rebuild all files and load your image into target memory.
- 6. Run the example: the LED2 toggles in an infinite loop (for more details, refer to the example readme file).

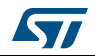

To open, build and run an example with the supported toolchains:, follow the steps below:

- EWARM
	- a) Under the example folder, open \EWARM sub-folder.
	- b) Launch the Project.eww workspace<sup>(a)</sup>.
	- c) Rebuild all files: **Project->Rebuild all**.
	- d) Load project image: **Project->Debug**.
	- e) Run program: **Debug->Go**(F5).
- MDK-ARM
	- a) Under the example folder, open \MDK-ARM sub-folder.
	- b) Launch the Project.uvproj workspace $(a)$ .
	- c) Rebuild all files: **Project->Rebuild all target files**.
	- d) Load project image: **Debug->Start/Stop Debug Session**.
	- e) Run program: **Debug->Run** (F5).
- TrueSTUDO
	- a) Open the TrueSTUDIO toolchain.
	- b) Click **File->Switch Workspace->Other** and browse to TrueSTUDIO workspace directory.
	- c) Click **File->Import**, select **General->'Existing Projects into Workspace'** and then click "**Next**".
	- d) Browse to the TrueSTUDIO workspace directory and select the project.
	- e) Rebuild all project files: select the project in the "**Project explorer**" window then click **Project->build project** menu.
	- f) Run program: **Run->Debug** (F11).
- SW4STM32
	- a) Open the SW4STM32 toolchain.
	- b) Click **File->Switch Workspace->Other** and browse to the SW4STM32 workspace directory.
	- c) Click **File->Import**, select **General->'Existing Projects into Workspace'** and then click "**Next**".
	- d) Browse to the SW4STM32 workspace directory and select the project.
	- e) Rebuild all project files: select the project in the "**Project explorer**" window then click **Project->build project** menu.
	- f) Run program: **Run->Debug** (F11).

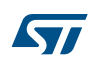

<span id="page-16-0"></span>a. The workspace name may changes from one example to another.

### <span id="page-17-0"></span>**4.2 Developing your own application**

#### <span id="page-17-1"></span>**4.2.1 HAL application**

This section describes the steps required to create your own application using STM32CubeF1:

#### **1. Create your project**

To create a new project, you can either start from the *Template* project provided for each board under \Projects\<STM32xxx\_yyy>\Templates or from any available project under \Projects\<STM32xxy\_yyy>\Examples or \Projects\<STM32xx\_yyy>\Applications (where <STM32xxx\_yyy> refers to the board name, e.g. STM3210E\_EVAL).

The *Template* project is providing empty main loop function, however it's a good starting point to get familiar with project settings for STM32CubeF1. The template has the following characteristics:

- It contains the source code of HAL, CMSIS and BSP drivers which are the minimal components required to develop a code on a given board.
- It contains the include paths for all the firmware components.
- It defines the STM32F1 device supported, thus allowing to configure the CMSIS and HAL drivers accordingly.
- It provides read-to-use user files pre-configured as shown below:
	- HAL initialized with default time base with ARM Core SysTick.

SysTick ISR implemented for HAL Delay() purpose.

System clock configured with the minimum frequency of the device (HSI) for an optimum power consumption.

*Note: When copying an existing project to another location, make sure to update the include paths.*

#### **2. Add the necessary middleware to your project (optional)**

The available middleware stacks are: USB Host and Device library, LwIP, STemWin, FreeRTOS and FatFS. To know which source files you need to add in the project files list, refer to the documentation provided for each middleware. You can also look at the Applications available under \Projects\STM32xxx\_yyy\Applications\<MW\_Stack> (where <MW\_Stack> refers to the middleware stack, e.g. USB\_Device) to know which sources files and which include paths have to be added.

#### **3. Configure the firmware components**

The HAL and middleware components offer a set of build time configuration options using macros # define declared in a header file. A template configuration file is provided within each component, it has to be copied to the project folder (usually the configuration file is named xxx conf template.h, the word '\_template' needs to be removed when copying it to the project folder). The configuration file provides enough

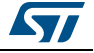

information to know the impact of each configuration option. More detailed information is available in the documentation provided for each component.

#### **4. Start the HAL Library**

After jumping to the main program, the application code must call *HAL\_Init()* API to initialize the HAL Library, which do the following tasks:

- a) Configuration of the Flash prefetch and SysTick interrupt priority (through macros defined in stm32f1xx\_hal\_conf.h).
- b) Configuration of the SysTick to generate an interrupt each 1 ms at the SysTick TICK\_INT\_PRIO interrupt priority defined in stm32f1xx\_hal\_conf.h, which is clocked by the HSI (at this stage, the clock is not yet configured and thus the system is running from the internal HSI at 8 MHz).
- c) Setting of NVIC Group Priority to 4.
- d) Call of HAL\_MspInit() callback function defined in stm32f1xx\_hal\_msp.c user file to perform global low-level hardware initializations.

#### 5. **Configure the system clock**

The system clock configuration is done by calling the two APIs described below:

- a) HAL\_RCC\_OscConfig(): this API configures the internal and/or external oscillators, as well as the PLL source and factors. The user can choose to configure one oscillator or all oscillators. The PLL configuration can be skipped if there is no need to run the system at high frequency.
- b) HAL\_RCC\_ClockConfig(): this API configures the system clock source, the Flash memory latency and AHB and APB prescalers.

#### 6. **Initialize the peripheral**

- a) First write the peripheral HAL\_PPP\_MspInit function. Proceed as follows:
- Enable the peripheral clock.
- Configure the peripheral GPIOs.
- Configure DMA channel and enable DMA interrupt (if needed).
- Enable peripheral interrupt (if needed).
- b) Edit the stm32xxx it.c to call the required interrupt handlers (peripheral and DMA), if needed.
- c) Write process complete callback functions if you plan to use peripheral interrupt or DMA.
- d) In your main.c file, initialize the peripheral handle structure then call the function HAL PPP Init() to initialize your peripheral.

#### 7. **Develop your application**

At this stage, your system is ready and you can start developing your application code.

- The HAL provides intuitive and ready-to-use APIs to configure the peripheral. It supports polling, interrupts and DMA programming model, to accommodate any application requirements. For more details on how to use each peripheral, refer to the rich examples set provided in the STM32CubeF1 package.
- If your application has some real-time constraints, you can found a large set of examples showing how to use FreeRTOS and integrate it with all middleware stacks provided within STM32CubeF1. This can be a good starting point to develop your application.
- **Caution:** In the default HAL implementation, SysTick timer is used as timebase: it generates interrupts at regular time intervals. If HAL Delay() is called from peripheral ISR process,

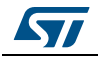

make sure that the SysTick interrupt has higher priority (numerically lower) than the peripheral interrupt. Otherwise, the caller ISR process will be blocked. Functions affecting timebase configurations are declared as \_\_weak to make override possible in case of other implementations in user file (using a general purpose timer for example or other time source). For more details, refer to HAL\_TimeBase example.

### <span id="page-19-0"></span>**4.2.2 LL application**

This section describes the steps needed to create your own LL application using STM32CubeF1.

#### 1. **Create your project**

To create a new project, you can either start from the *Templates\_LL* project provided for each board under \Projects\<STM32xxx\_yyy>\Templates\_LL or from any available project under \Projects\<STM32xxy\_yyy>\Examples\_LL (<STM32xxx\_yyy> refers to the board name, such as NUCLEO-F103RB).

The *Template* project provides an empty main loop function, however it is a good starting point to get familiar with project settings for STM32CubeF1.

The template main characteristics are the following:

- It contains the source code of LL and CMSIS drivers, that are the minimal components to develop a code on a given board.
- It contains the include paths for all the required firmware components.
- It selects the supported STM32F1 device and allows configuring the CMSIS and LL drivers accordingly.
- It provides ready-to-use user files, that are pre-configured as follows:

main.h: LED & USER\_BUTTON definition abstraction layer

main.c: System clock configuration for maximum frequency.

#### 2. **Port an existing project to another board**

To port an existing project to another target board, start from the *Templates\_LL* project provided for each board and available under \Projects\<STM32xxx\_yyy>\Templates\_LL:

a) Select an LL example

To find the board on which LL examples are deployed, refer to the list of LL examples in STM32CubeProjectsList.html, to *[Table 3: Number of examples](#page-14-0)  [available for each board](#page-14-0)*, or to application note "*STM32Cube firmware examples for STM32F1 Series*" (AN4724).

- b) Port the LL example
- Copy/paste the *Templates\_LL* folder to keep the initial source or directly update the existing *Templates\_LL* project.
- Then LL example porting consists mainly in replacing *Templates\_LL* files by the *Examples\_LL* targeted project.
- Keep all board specific parts. For reasons of clarity, board specific parts have been flagged with specific tags:

```
/* =========== BOARD SPECIFIC CONFIGURATION CODE BEGIN =========== */
```
/\* ============ BOARD SPECIFIC CONFIGURATION CODE END ============= \*/

- Thus the main porting steps are the following:
- Replace stm32f1xx\_it.h file
- Replace stm32f1xx\_it.c file

20/26 DocID027272 Rev 3

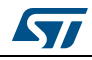

- Replace main.h file and update it: keep the LED and user button definition of the LL template under "BOARD SPECIFIC CONFIGURATION" tags.
- Replace main.c file, and update it:

Keep the clock configuration of the SystemClock\_Config() LL template: function under "BOARD SPECIFIC CONFIGURATION" tags.

Depending on LED definition, replace all LEDx occurrences with another LEDy available in main.h.

Thanks to these adaptations, the example should be functional on the targeted board.

### <span id="page-20-0"></span>**4.3 Using STM32CubeMX to generate initialization C code**

An alternative to steps 1 to 6 described in *[Section](#page-17-0) 4.2* consists in using the STM32CubeMX tool to generate code to initialize the system, peripherals and middleware (steps 1 to 6 above) through a step-by-step process:

- 1. Select the STMicroelectronics STM32 microcontroller that matches the required set of peripherals.
- 2. Configure each required embedded software thanks to a pinout-conflict solver, a clocktree setting helper, a power consumption calculator, and the utility performing MCU peripheral configuration (e.g. GPIO or USART) and middleware stacks (e.g. USB).
- 3. Generate the initialization C code based on the configuration selected. This code is ready-to-use within several development environments. The user code is kept at the next code generation.

For more information, please refer to STM32CubeMX user manual (UM1718).

### <span id="page-20-1"></span>**4.4 Getting STM32CubeF1 release updates**

The STM32CubeF1 firmware package comes with an updater utility, STM32CubeUpdater, also available as a menu within STM32CubeMX code generation tool.

The updater solution detects new firmware releases and patches available from www.st.com and proposes to download them to the user's computer.

#### <span id="page-20-2"></span>**4.4.1 Installing and running the STM32CubeUpdater program**

Follow the sequence below to install and run the STM32CubeUpdater:

- 1. To launch the installation, double-click the SetupSTM32CubeUpdater.exe file.
- 2. Accept the license terms and follow the different installation steps.
- 3. Upon successful installation, STM32CubeUpdater becomes available as an STMicroelectronics program under *Program Files* and is automatically launched. The STM32CubeUpdater icon appears in the system tray. Right-click the updater icon and select **Updater Settings** to configure the Updater connection and whether to perform manual or automatic checks. For more details on Updater configuration, refer to section 3 of STM32CubeMX user manual - UM1718).

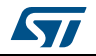

## <span id="page-21-0"></span>**5 FAQ**

### <span id="page-21-1"></span>**5.1 What is the license scheme for the STM32CubeF1 firmware?**

The HAL is distributed under a non-restrictive BSD (Berkeley Software Distribution) license.

The middleware stacks made by STMicroelectronics (USB Host and Device Libraries, STemWin) come with a licensing model allowing easy reuse, provided it runs on an STMicroelectronics device.

The middleware based on well-known open-source solutions (FreeRTOS and FatFs) have user-friendly license terms. For more details, refer to the license agreement of each middleware.

### <span id="page-21-2"></span>**5.2 What boards are supported by the STM32CubeF1 firmware package?**

The STM32CubeF1 firmware package provides BSP drivers and ready-to-use examples for the following STM32F1 boards: STM3210E-EVAL, STM3210C-EVAL, STM32VLDISCOVERY and NUCLEO-F103RB.

### <span id="page-21-3"></span>**5.3 Is there any link with Standard Peripheral Libraries?**

The STM32Cube HAL layer is the replacement of the Standard Peripheral Library.

The HAL APIs offer a higher abstraction level compared to the standard peripheral APIs. The HAL focuses on peripheral common features rather than hardware. Its higher abstraction level allows defining a set of user-friendly APIs that can be easily ported from one product to another.

Customers currently using Standard Peripheral Libraries have access to migration guides. Although existing Standard Peripheral Libraries are supported, they are not recommended for new designs.

### <span id="page-21-4"></span>**5.4 Does the HAL drivers take benefit from interrupts or DMA? How can this be controlled?**

Yes, they do. The HAL layer supports three API programming models: polling, interrupt and DMA (with or without interrupt generation).

### <span id="page-21-5"></span>**5.5 Are any examples provided with the ready-to-use toolset projects?**

Yes. STM32CubeF1 provides a rich set of examples and applications (around 90). They come with the pre-configured projects for IAR, Keil and GCC toolchains.

### <span id="page-22-0"></span>**5.6 How are the product/peripheral specific features managed?**

The HAL drivers offer extended APIs, i.e. specific functions as add-ons to the common API to support features available on some products/lines only.

### <span id="page-22-1"></span>**5.7 How can STM32CubeMX generate code based on embedded software?**

STM32CubeMX has a built-in knowledge of STM32 microcontrollers, including their peripherals and software, that allows to provide a graphical representation to the user and generate \*.h/\*.c files based on user configuration.

### <span id="page-22-2"></span>**5.8 How can I get regular updates on the latest STM32CubeF1 firmware releases?**

The STM32CubeF1 firmware package comes with an updater utility, STM32CubeUpdater, that can be configured for automatic or on-demand checks for new firmware package updates (new releases or/and patches).

STM32CubeUpdater is integrated as well within the STM32CubeMX tool. When using this tool for STM32F1 configuration and initialization C code generation, the user can benefit from STM32CubeMX self-updates as well as STM32CubeF1 firmware package updates.

For more details, refer to *[Section](#page-20-1) 4.4*.

### <span id="page-22-3"></span>**5.9 Is there any link with standard peripheral libraries (SPL)?**

The STM32CubeF1 HAL and LL drivers are the replacement of the standard peripheral library:

- The HAL drivers offer a higher abstraction level compared to the standard peripheral APIs. They focus on peripheral common features rather than hardware. Their higher abstraction level allows defining a set of user-friendly APIs that can be easily ported from one product to another.
- The LL drivers offer low-level APIs at registers level. They are organized in a simpler and clearer way than direct register accesses. LL drivers also include peripheral initialization APIs, which are more optimized compared to what is offered by the SPL, while being functionally similar. Compared to HAL drivers, these LL initialization APIs allows an easier migration from the SPL to the STM32Cube LL drivers, since each SPL API has its equivalent LL API(s).

### <span id="page-22-4"></span>**5.10 When should I use HAL versus LL drivers?**

HAL drivers offer high-level and function-oriented APIs, with a high level of portability. Product/IPs complexity is hidden for end users.

LL drivers offer low-level APIs at registers level, with a better optimization but less portability. They require a deep knowledge of product/IPs specifications.

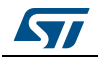

### <span id="page-23-0"></span>**5.11 How can I include LL drivers in my environment? Is there any LL configuration file as for HAL?**

There is no configuration file. Source code shall directly include the necessary stm32f1xx\_ll\_ppp.h file(s).

### <span id="page-23-1"></span>**5.12 Can I use HAL and LL drivers together? If yes, what are the constraints?**

It is possible to use both HAL and LL drivers. One can handle the IP initialization phase with HAL and then manage the I/O operations with LL drivers.

The major difference between HAL and LL is that HAL drivers require to create and use handles for operation management while LL drivers operates directly on peripheral registers. Mixing HAL and LL is illustrated in Examples\_MIX example.

### <span id="page-23-2"></span>**5.13 Is there any LL APIs which are not available with HAL**

Yes, there are.

A few Cortex<sup>®</sup> APIs have been added in stm3f1xx\_Il\_cortex.h e.g. for accessing SCB or SysTick registers.

### <span id="page-23-3"></span>**5.14 Why are SysTick interrupts not enabled on LL drivers?**

When using LL drivers in standalone mode, you do not need to enable SysTick interrupts because they are not used in LL APIs, while HAL functions requires SysTick interrupts to manage timeouts.

### <span id="page-23-4"></span>**5.15 How are LL initialization APIs enabled?**

The definition of LL initialization APIs and associated resources (structure, literals and prototypes) is conditioned by the USE\_FULL\_LL\_DRIVER compilation switch.

To be able to use LL APIs, add this switch in the toolchain compiler preprocessor.

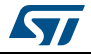

# <span id="page-24-0"></span>**6 Revision history**

<span id="page-24-1"></span>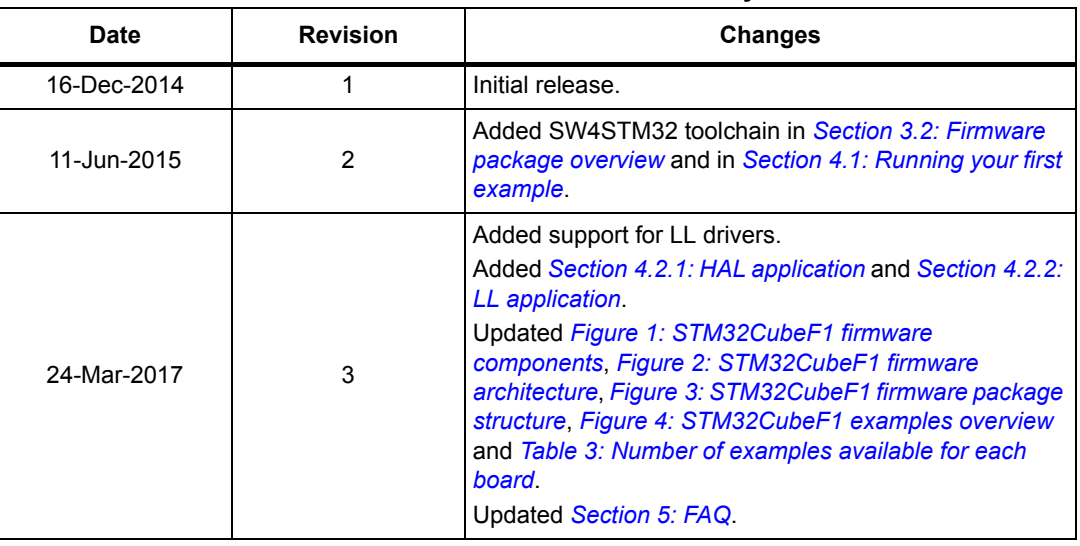

#### **Table 4. Document revision history**

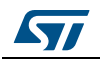

#### **IMPORTANT NOTICE – PLEASE READ CAREFULLY**

STMicroelectronics NV and its subsidiaries ("ST") reserve the right to make changes, corrections, enhancements, modifications, and improvements to ST products and/or to this document at any time without notice. Purchasers should obtain the latest relevant information on ST products before placing orders. ST products are sold pursuant to ST's terms and conditions of sale in place at the time of order acknowledgement.

Purchasers are solely responsible for the choice, selection, and use of ST products and ST assumes no liability for application assistance or the design of Purchasers' products.

No license, express or implied, to any intellectual property right is granted by ST herein.

Resale of ST products with provisions different from the information set forth herein shall void any warranty granted by ST for such product.

ST and the ST logo are trademarks of ST. All other product or service names are the property of their respective owners.

Information in this document supersedes and replaces information previously supplied in any prior versions of this document.

© 2017 STMicroelectronics – All rights reserved

26/26 DocID027272 Rev 3

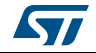